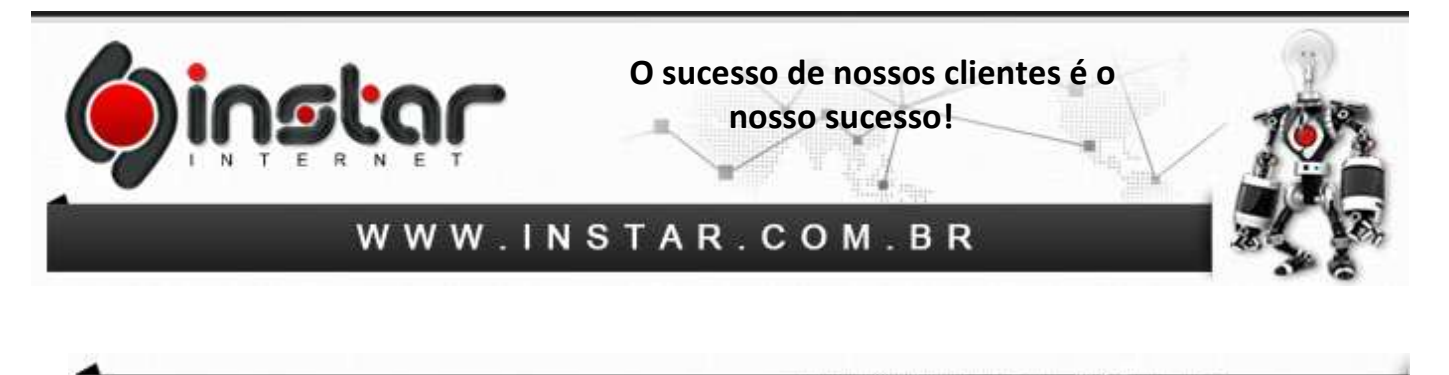

### **WINDOWS LIVE MAIL**

**1º Passo –** Inicie o Windows Live Mail e depois clique em **Opções** e em **Contas de E-mail**, conforme demonstrado abaixo:

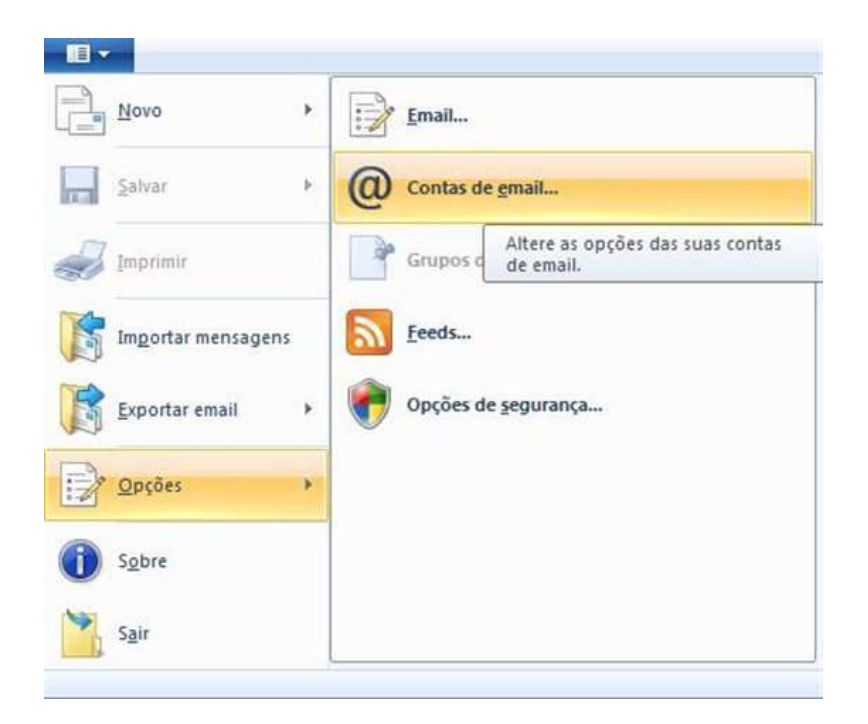

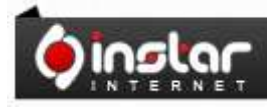

# A SOLUÇÃO QUE VOCÊ QUER COM A<br>TECNOLOGIA QUE VOCÊ PRECISA!

**Página - 1** 

**Dinslar** 

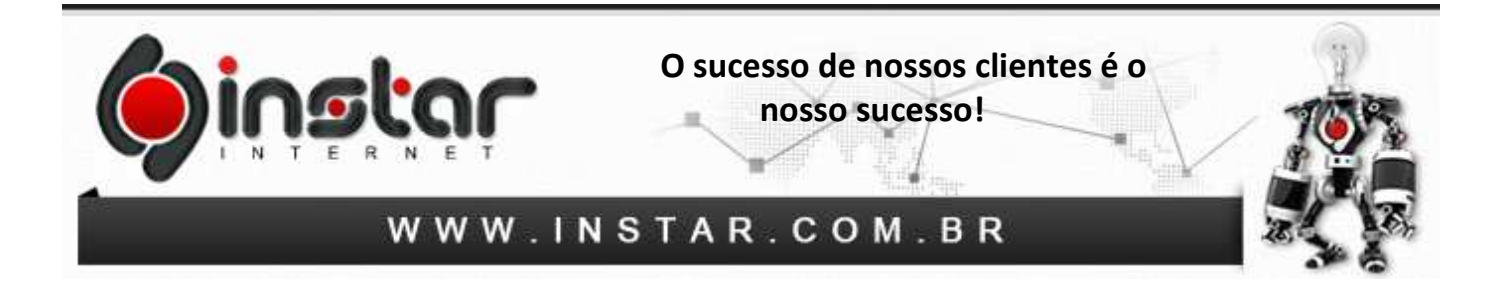

**2º Passo –** Clique em **Adicionar**.

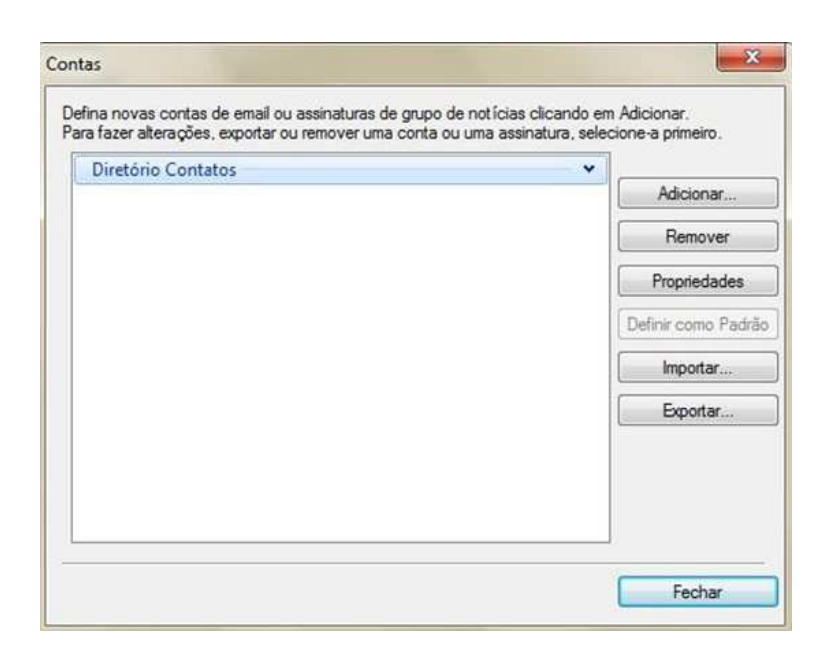

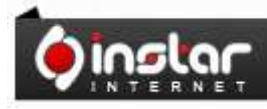

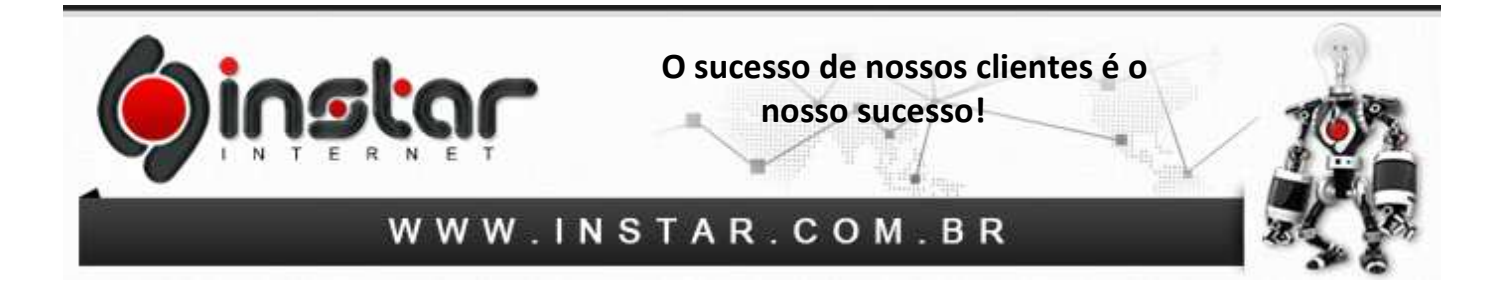

**3º Passo –** Selecione o tipo da conta, neste caso selecione **Conta de E-mail**.

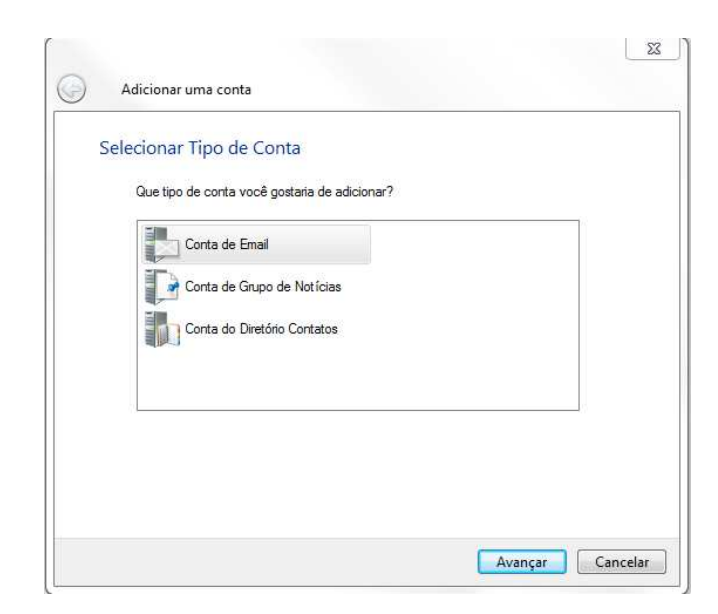

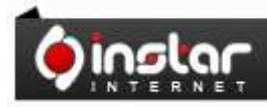

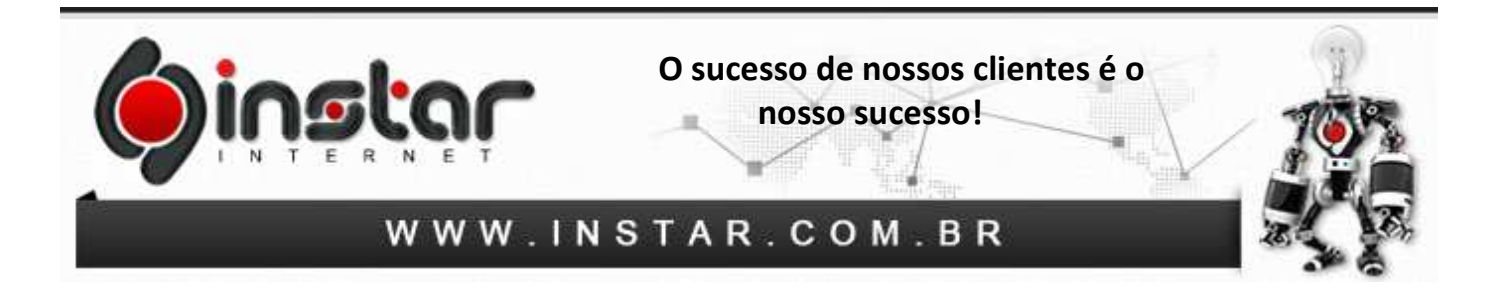

**4º Passo –** Após clicar no **Conta de E-mail**, deverão ser preenchidos os dados conforme demonstrado abaixo, bem como deverá ser selecionado a opção **Definir Configurações do Servidor Manualmente**  e depois clique em **Avançar**.

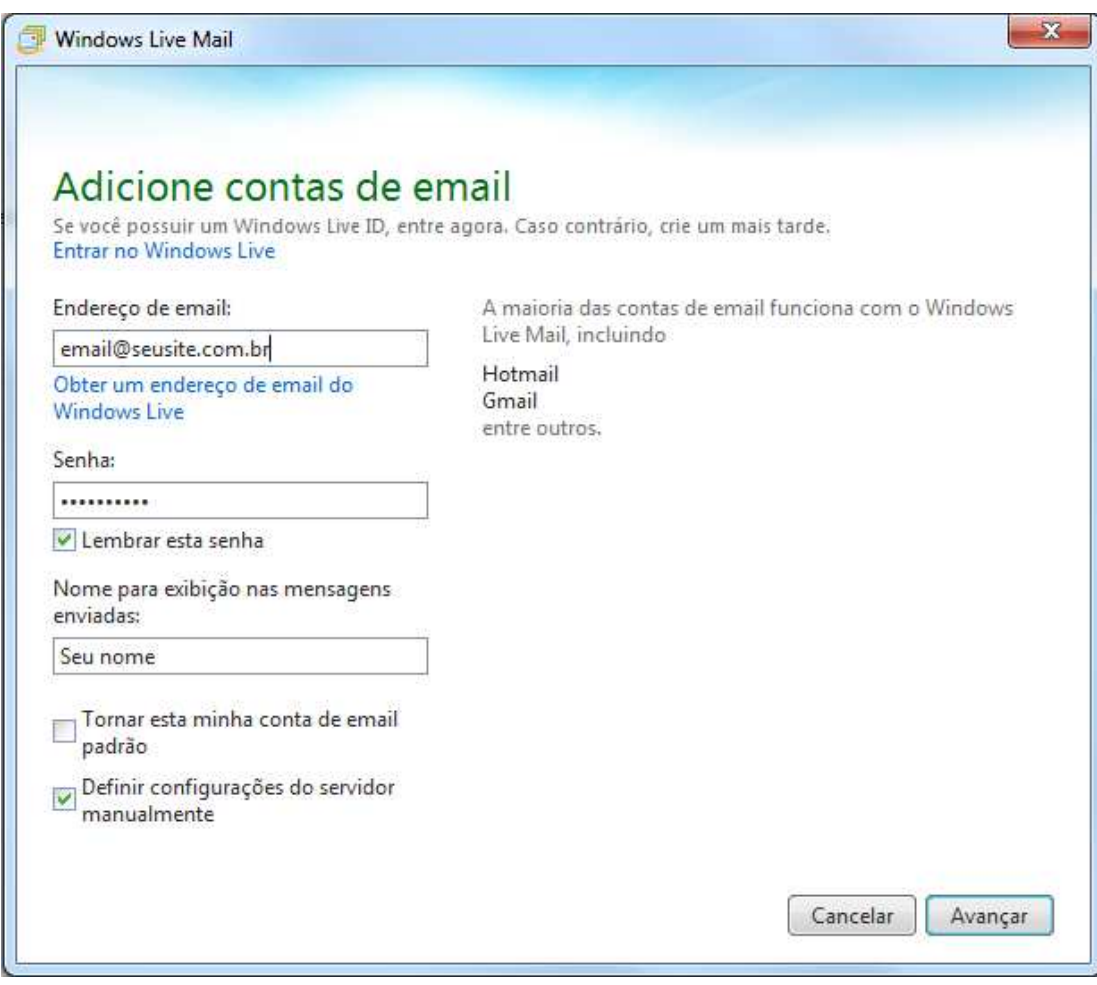

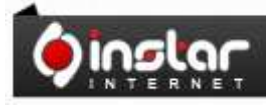

# A SOLUÇÃO QUE VOCÊ QUER COM A<br>TECNOLOGIA QUE VOCÊ PRECISA!

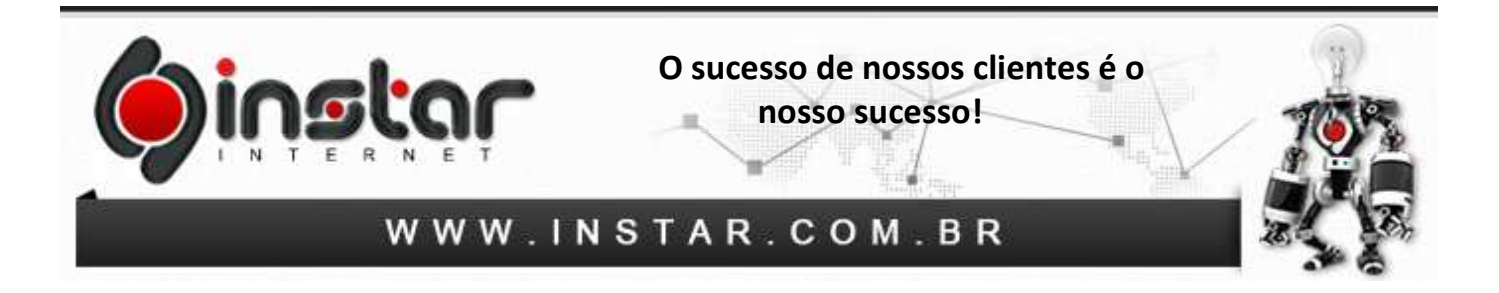

**5º Passo –** Após clicar em definir configurações manualmente, deverá selecionar a opção do tipo de servidor como **POP**, bem como preencher as devidas portas e informações definidas na imagem abaixo.

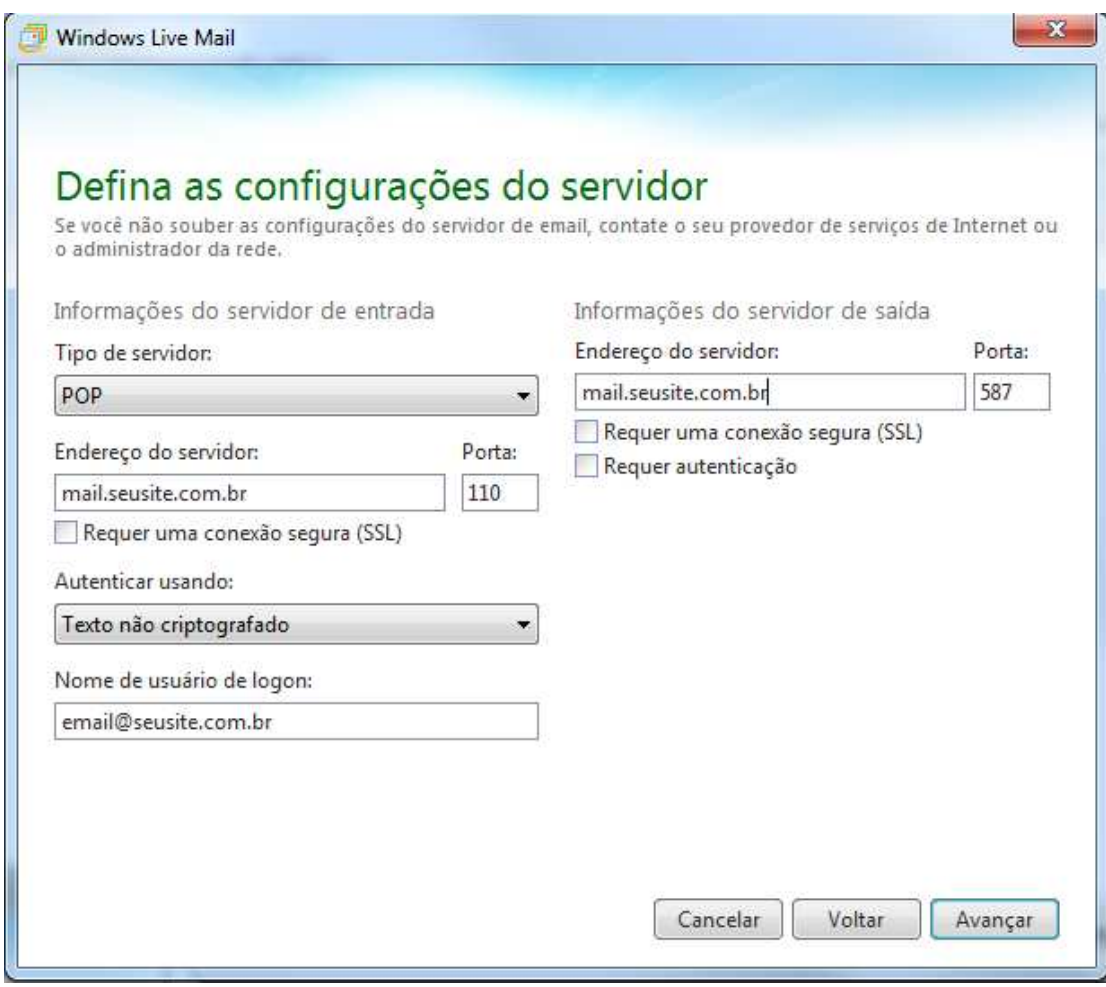

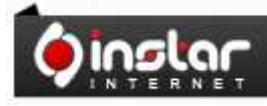

# A SOLUÇÃO QUE VOCÊ QUER COM A<br>TECNOLOGIA QUE VOCÊ PRECISA!

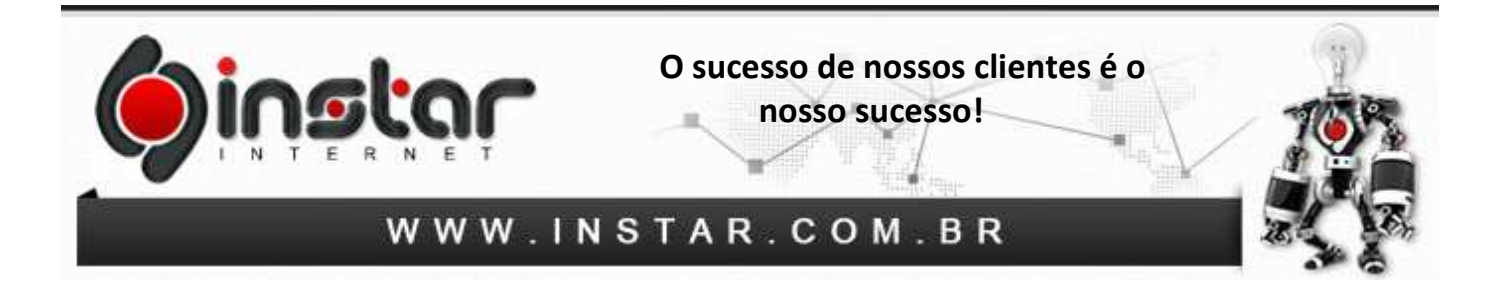

**6º Passo –** Após as configurações serem devidamente realizadas, basta clicar em **Concluir** que a configuração de seu e-mail será concluída.

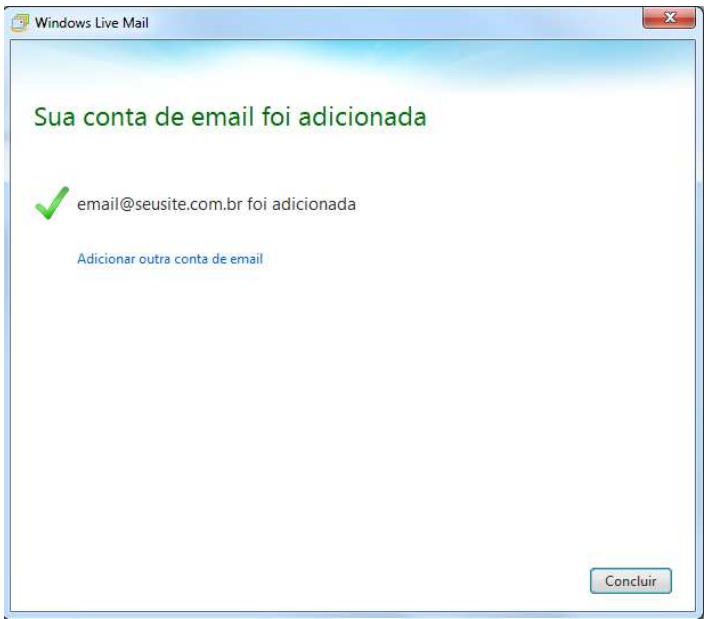

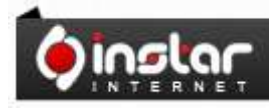

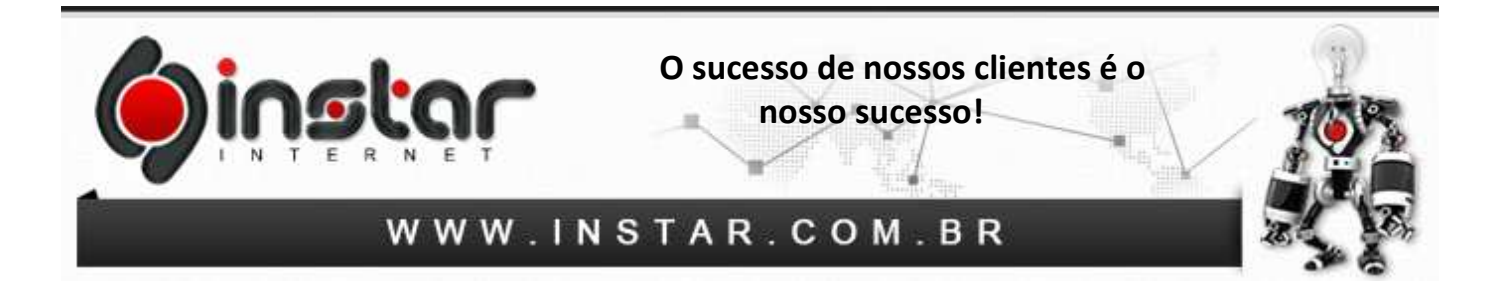

**7º Passo –** Após a configuração de seu e-mail, o mesmo será apresentado na lateral esquerda do programa, desta forma basta clicar com o botão direito do mouse e em **Propriedades** conforme demonstrado abaixo.

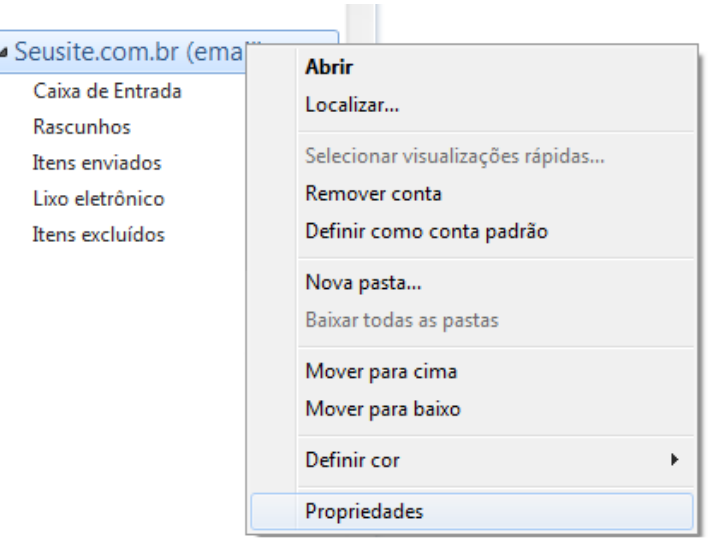

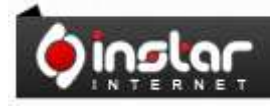

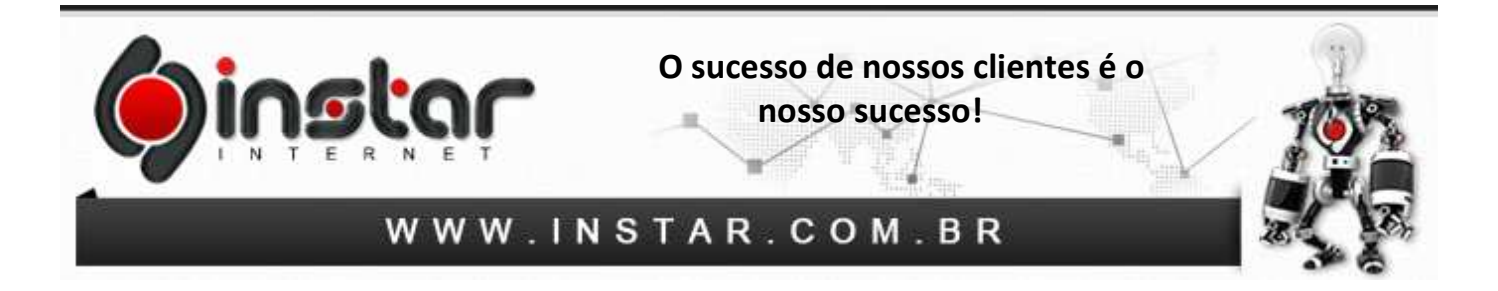

**8º Passo –** Após efetuar os passos anteriores, basta clicar nas abas demonstradas abaixo e checar se a opção **Meu servidor requer autenticação** está marcada, bem como confirmar as portas incluídas. Após as realizas destas configurações, basta clicar em **OK** que sua conta estará configurada.

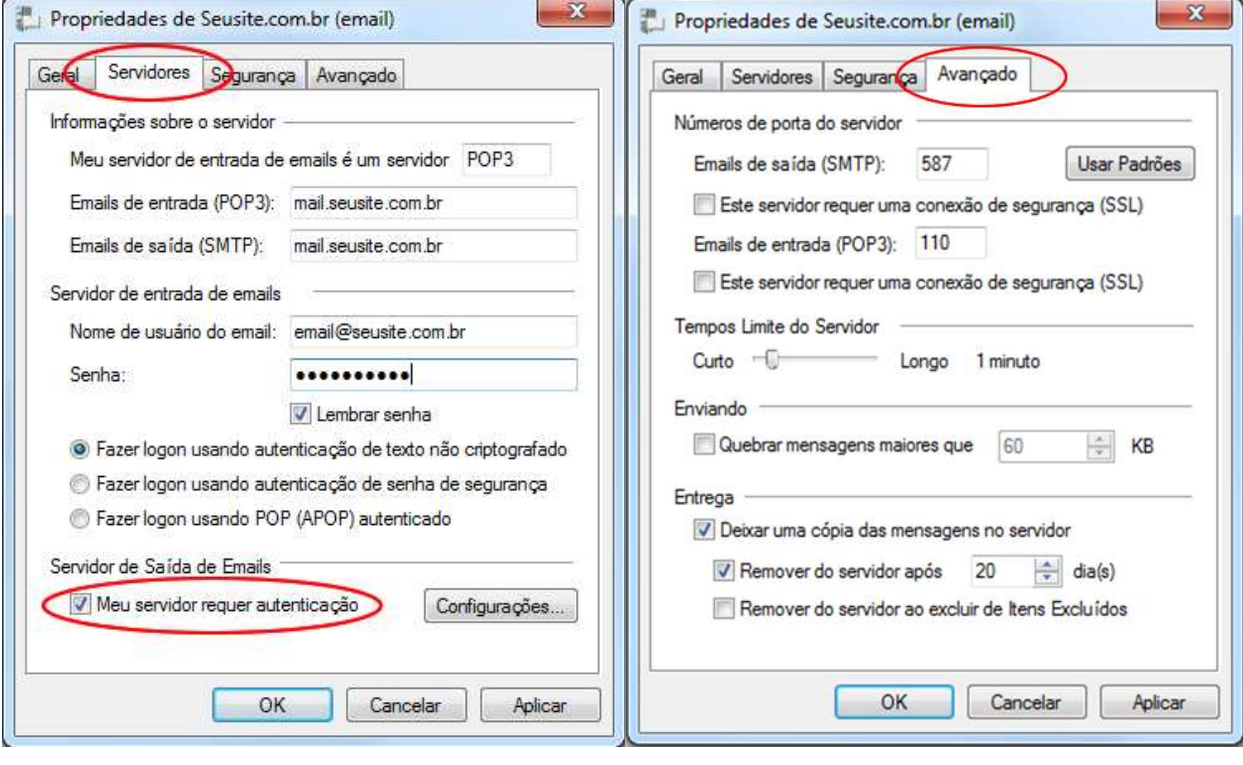

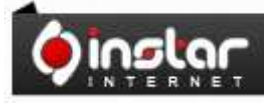

# A SOLUÇÃO QUE VOCÊ QUER COM A<br>TECNOLOGIA QUE VOCÊ PRECISA!